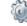

Click on this button to **Create** a record of the selected Charge Code.

Click on this button to **Delete** the selected Charge Code.

## 4.4 My Timesheets

The **My Timesheets** form displays a list of all timesheets created by the logged in user. See below for other functions that are available on this form.

🖁 To filter, sort and group the data see <u>Sorting/Grouping/Filtering Data Grids</u> वि.

| Doc 1      | Гуре [               | ocument No           | Date                  | Document Description  | Workflow ID | Pay Date  |  |
|------------|----------------------|----------------------|-----------------------|-----------------------|-------------|-----------|--|
| - I        | Document Status: 0.5 | - Preliminary Timesh | et Documents (Anna B  | elle Martin)          |             |           |  |
|            |                      | .3-TS-1024           | 8/13/2015             | TimeSheet for paydate | 103         | 9/15/2015 |  |
| 1          |                      | 1                    |                       |                       |             |           |  |
| × [        | Oocument Status: 1 - | Supervisor Document  | s (Anna Belle Martin) |                       |             |           |  |
| 1          | ISH 1                | 3-TS-1020            | 8/13/2015             | TimeSheet for paydate | 103         | 8/31/2015 |  |
| 1          | ISH I                | 3-TS-1012            | 8/27/2013             | TimeSheet for paydate | 103         | 8/31/2013 |  |
|            |                      | 2                    |                       |                       |             |           |  |
| ~ <b>[</b> | Document Status: 14  | - Documents Transfer | red to Abila          |                       |             |           |  |
| 1          | ISH 1                | 3-TS-1016            | 8/13/2015             | TimeSheet for paydate | 103         | 8/15/2015 |  |
|            |                      | 1                    |                       |                       |             |           |  |
|            |                      |                      |                       |                       |             |           |  |

# Buttons Description Image: Second structure Click on the button to Create a New Timesheet [43] for a specific pay date. Image: Second structure Click on the button to Edit an existing timesheet. Edit function is not available after submitting your timesheet for approval. Image: Second structure View the timesheet in read-only mode. Image: Second structure If you've submitted your timesheet for approval and need to make any modifications, you can clickk on this button to Recall the timesheet to your queue. However, if it was approved, the system will not allow you to recall it. Image: Second structure Click on the button to Print a copy of the My Timesheet list.

### 4.4.1 Create New Timesheet

To create a new timesheet, click on the **New** 📑 button and select a pay date. Use the

**Edit** button to append time or whenever you need to make modifications. While preparing a timesheet, some of the values are defaulted based on the initial setup process. If you find any discrepancies please notify your payroll administrator.

### **Quick Start - How to complete your timesheet:**

- 1. Click on the **Add** the button to create a new row for entering your time by day. Repeat this step for additional lines when charging your time to multiple charge codes (i.e. department/programs/funds/grants/projects/etc).
- 2. Click on the **Insert Leave** button to insert any approved or paid holiday hours.
- 3. Click on the **Overtime Calculation** button to calculate any overtime hours (only if applicable).
- 4. Click on the **Submit Submit** button to send your timesheet for approval.

### **Timesheet Information**

| Timesheet No     | 13-TS             | 1024 |             | 7                | 2                |         |
|------------------|-------------------|------|-------------|------------------|------------------|---------|
| Date             | 08/13/2015        |      | Description | TimeSheet for pa | aydate 9/15/2015 | Comment |
| Employee Name    | Anna Belle Martin | 1    | Workflow ID | 103              |                  |         |
| Processing Group | Admin             |      | Pay Date    | 09/15/2015       |                  |         |

| <u>Fields/</u><br>Buttons | <u>Description</u>                                                                                                    |
|---------------------------|----------------------------------------------------------------------------------------------------|
| Timesheet<br>No.          | Assigned automatically by the system.                                                                                                    |
| Date                      | The current date will be populated in this field.                                                                                                    |
| Description               | The system will automatically assign a document <b>Description</b> based on the selected pay date (read-only field). The pay date is appended to the words TIMESHEET FOR PAYDATE then it becomes your document <b>Description</b> . |
| Employee<br>Name          | Your name will be defaulted in this field (read-only field).                                                                                                    |
| Workflow ID               | Your Workflow ID will be defaulted in this field (read-only field).                                                                                                    |
| Processing                | This field represents the processing aroup for which the employee is                                                                                                    |

**Group** associated. The information is retrieved from Abila MIP FA Payroll Module

### Workflow Modules 44

| <u>Fields/</u><br><u>Buttons</u> | <u>Description</u>                                                                                                    |
|----------------------------------|----------------------------------------------------------------------------------------------------|
|                                  | employee database (read-only field).                                                                                                    |
| Pay Date                         | This date is associated with your processing group pay schedule and it also dictates the period for which the timesheet belongs.                                                                |
| Comments                         | Enter any comments in this field. The <b>Comments</b> can be viewed by the approvers and are also printed on the timesheet form.                                                                |
|                                  | Click on this button to <b>Delete</b> your timesheet.                                                                                                    |
|                                  | Click on this button to <b>Save</b> your timesheet.                                                                                                    |
|                                  | Click on this button to <b>Undo</b> the last changes.                                                                                                    |
| <b></b>                          | Click on this button to <b>Submit</b> your timesheet for approval.                                                                                                    |
|                                  | Click on this button to <b>Send</b> email correspondence. See <u>Shared</u><br><u>Activities&gt;Email</u> 210 for detailed instructions on how to send email messages.                          |
| Ø                                | Click on this button to <b>Attach</b> any electronic documents to your timesheet.<br>See <u>Shared Activities&gt;Attachments</u> [211] for detailed instructions on how to include attachments. |
| T                                | Click on this button to <b>Print</b> a copy of your timesheet.                                                                                                    |

# <u> Timesheet Detail</u>

| Pay Type | Pay Code | Charge Code | Total | Sunday<br>08/16/15 | Monday<br>08/17/15 | Tuesday<br>08/18/15 | Wednesday<br>08/19/15 | Thursday<br>08/20/15 | Friday<br>08/21/15 |
|----------|----------|-------------|-------|--------------------|--------------------|---------------------|-----------------------|----------------------|--------------------|
| Earnings | Wages    | Martin      | 88    |                    | 8                  | 8                   | 8                     | ;                    | 8                  |

| Column      | s Description                                                                                                    |
|-------------|----------------------------------------------------------------------------------------------------|
| Рау<br>Туре | The system will automatically default EARNINGS into this column, do not change<br>the default value unless additional instructions are provided by the payroll<br>administrator.          |
| Pay<br>Code | Your default <b>Pay Code</b> will automatically populate in this column. Please do not change the default value unless additional instructions are provided by the Payroll Administrator. |
|             | The list of Pay Codes are limited based on the employee's default                                                                                                    |

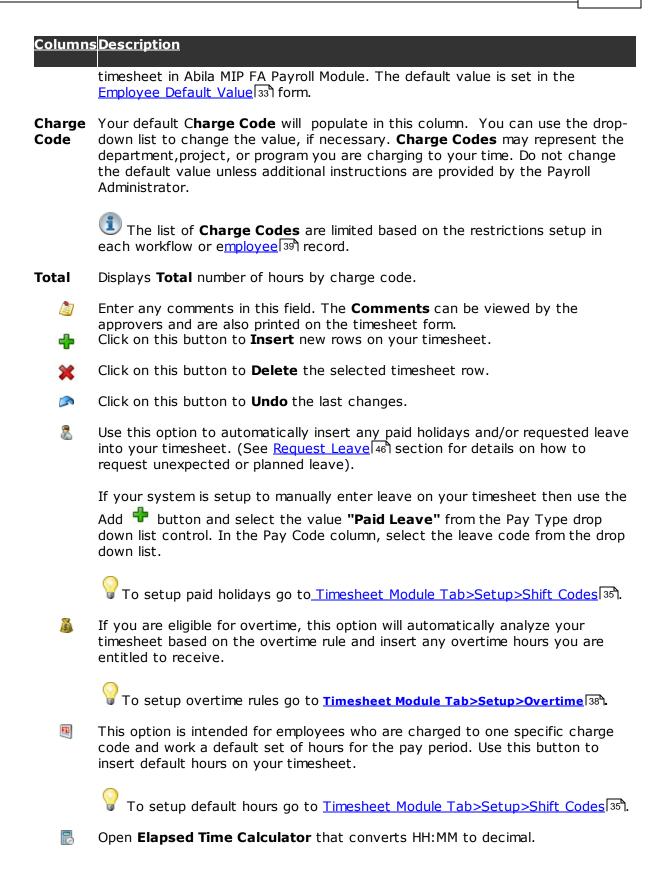

### 4.5 Request Leave

Use the **Leave Request** form to perform the following tasks:

- ✓ Request planned or unexpected leave for past, present or future dates.
- ✓ Modify/Adjust requested leave.
- ✓ Delete leaves that were not taken.

 By default, the system will not allow users to manually enter leave on their timesheet. They must first request it by utilizing the ribbon menu option **Leave Request**. However, to change this default behavior, you can select the option **Manually Enter Leave** in the Timesheet>Setup>Options.

By default, requested leave is not required to be approved before they are added to the employee's timesheet. However, after submitting for approval, the approver will not be able to approve any timesheets without approving the leave requests first. Use the global settings, located in the Timesheet>Setup>Options, to indicate the approval level where all leave requests will be submitted for approval.

| Request Information |             |                                                                                                    |         |           |        |        |        |          | Notes (Please do not enter any medical information.) |                 |              |                   |  |
|---------------------|-------------|----------------------------------------------------------------------------------------------------|---------|-----------|--------|--------|--------|----------|------------------------------------------------------|-----------------|--------------|-------------------|--|
|                     |             | 8/26/2015         Ileave Code         Vac           8/28/2015         Ileave Ser Day         0         Ileave Ser Day |         |           |        |        | ▼ FMLA |          |                                                      | Family Vacation |              |                   |  |
| ea                  | ave History | 1                                                                                                    |         |           |        |        |        |          |                                                      |                 |              |                   |  |
|                     | LeaveDate   | WeekDay                                                                                                    | Leave   | Requested | Taken  | Differ | Status | Notes    |                                                      | Туре            | ApprovedDate | DateSubmitted     |  |
| 9                   |             |                                                                                                    |         |           |        |        |        |          |                                                      |                 |              |                   |  |
|                     | 9/10/2015   | Thursday                                                                                                    | Vac     | 8.0000    | 8.0000 | 0.0000 | A      | Vacation |                                                      |                 | 8/13/2015 4: | 8/13/2015 4:53:07 |  |
| 8/19/2013           |             |                                                                                                    | EPTO 5. |           |        | 0.0000 | A      | N/A      |                                                      |                 | 8/27/2013 12 | 8/27/2013 12:47:1 |  |
|                     | 8/19/2013   | Monday                                                                                                    | EPTO    | 5.0000    | 5.0000 | 0.0000 | A      | N/A      |                                                      |                 | 8/27/2013 12 | 8/27/2013 12:47:1 |  |
|                     | 8/19/2013   | Monday                                                                                                    | EPTO    | 5.0000    | 5.0000 | 0.0000 | A      | N/A      |                                                      |                 | 8/27/2013 12 | 8/27/2013 12:47:1 |  |
|                     | 8/19/2013   | Monday                                                                                                    | EPTO    | 5.0000    |        |        | A      | N/A      |                                                      |                 | 8/27/2013 12 | 8/27/2013 12:47:1 |  |

| Field/<br>Button | Description                                  |
|------------------|----------------------------------------------|
| From Date        | Enter the start date for your leave request. |

**To Date** Enter the end date for your leave request.

**Leave Code** Select a **Leave Code** from the drop-down list. The list of leave codes are retrieved from the user's Default Timesheet in Abila MIP FA.

| Hours                     | Enter the number of <b>Hours</b> per day you are requesting. You can also use the time <b>Converter</b> icon 🗟 to convert minutes to decimal if needed.                                         |
|---------------------------|----------------------------------------------------------------------------------------------------|
| Use Shift                 | Select this option to insert the default hours specified in the shift code.                                                                                                    |
| Hours<br>Leave<br>Balance | This field retrieves the available balance from the selected leave code. The information is retrieved from the Abila MIP FA Payroll Module.                                                     |
| Notes                     | Enter a brief comment concerning the requested leave.                                                                                                    |
| Leave                     | A list of all requested leave along with their approval status.                                                                                                    |
| History                   | Use this button to <b>Submit</b> the leave request to a designated approver. The approver will receive an email notification of the requested leave.                                            |
|                           | This button is used to <b>Modify/Adjust</b> any leave before or after approval.<br>However, if the leave was transferred to a timesheet, the user will be<br>prevented from making any changes. |
| ×                         | Use this button to <b>Delete</b> a requested or approved leave. However, if the leave was transferred to a timesheet, the user will be prevented from deleting it.                              |
| T                         | Click on this button to <b>Print</b> a copy of the leave requested.                                                                                                    |
| -                         | <b>P</b> To filter, sort, and group the data please see Sorting/Grouping/Filtering                                                                                                    |

To filter, sort, and group the data please see <u>Sorting/Grouping/Filtering</u> Data Grids 213

# 4.6 Employee Information

The **Employee Information** tab provides easy access for employees to view their payroll information such as demographic information, leave balance, and pay stub information.